## **Activity Scheduler Help App**

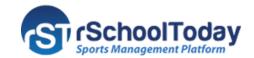

## THE PUBLIC VIEW AND THE CALENDAR TAB

Below is the Activity Scheduler public view. Here you can see consistently the Calendar tab (default), the Rosters tab, and the Scores and Standings tab. Other tabs may appear depending on what is set from the admin side. The collapsible menu on the right shows the (A) search field, (B) calendar, (C) categories, (D) view schedules, (E) link to the mobile app download, (F) notify me, and (G) login.

## The CALENDAR Tab:

- 1. The default view of the calendar tab is the week view, and first on the list is the current day's scheduled activities.
- 2. Click the **Month** button to switch to month view and **Week** button to go back to week view.
- 3. The < and > buttons allow you to move to the previous (<) or to the next (>) week/month.
- 4. The Month dropdown allows you to select a particular month to view.
- 5. Any event with additional notes or comments will appear as a blue link. Click the name of the activity to view the notes in a separate window.

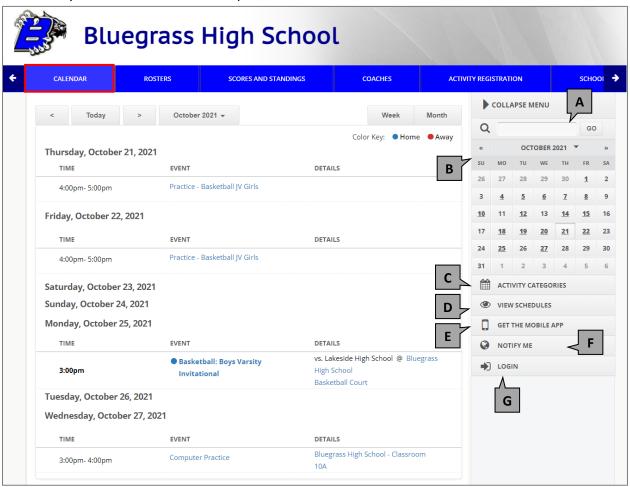

## The Month View:

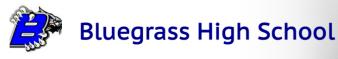

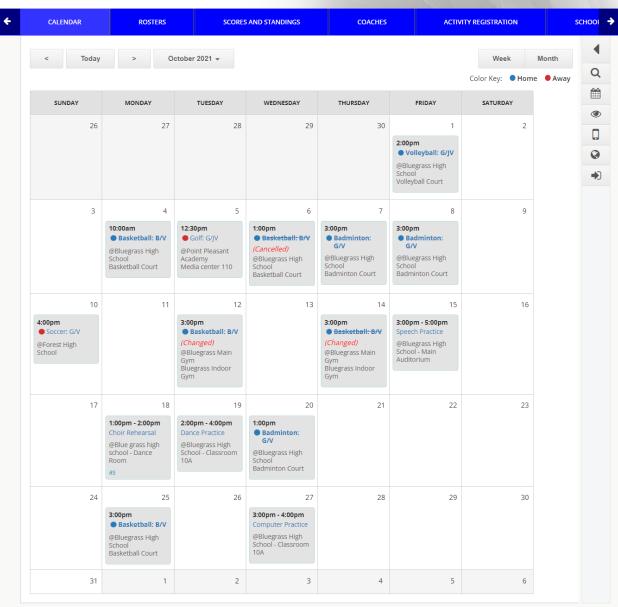